# **Room Selection Tutorial**

**Student Tutorial** 

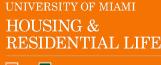

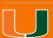

## **Getting Started**

Once you have logged into <u>CaneLink</u>, on the "Student Home" page you will look for the "Housing and Dining" section and click on the "On-Campus Housing Portal" link.

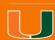

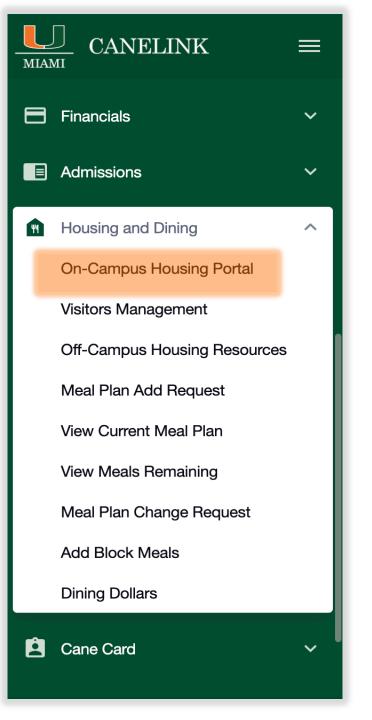

## **Portal Homepage**

The portal is where you will apply for housing, renew your current assignment (if eligible), preference roommate/suitemates, register for Personal Property Insurance Protection, select your meal plan, and eventually make housing-related requests.

To begin, click "Student Login"

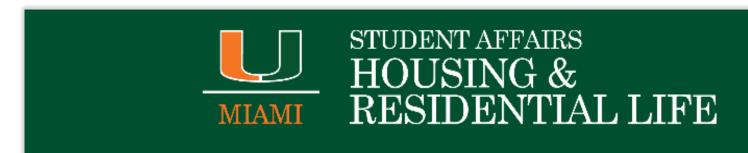

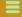

**■** Student Login

Welcome to the Housing & Residential Life student portal, a web-based resource to apply for housing, sign-up for/change a meal plan with Dining Services, opt into a renter's insurance program, and complete other housing service related transactions.

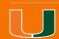

## Log In

Please enter your UM credentials and click "Sign in" to be authenticated

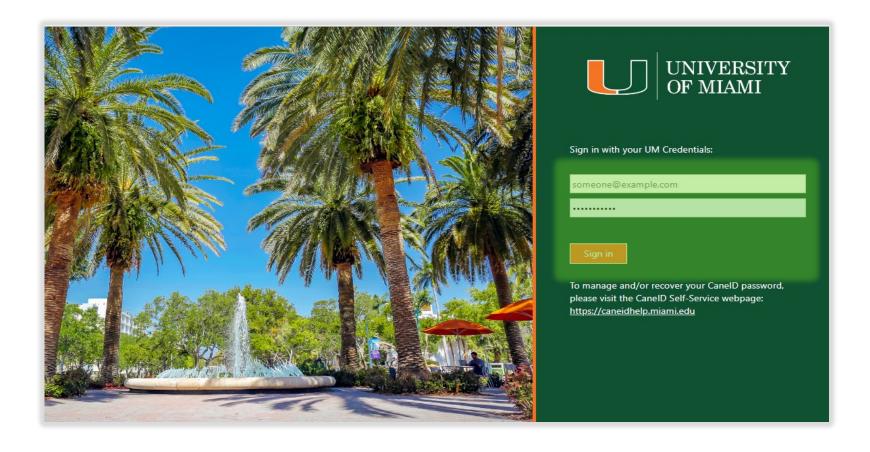

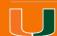

# Application term you are making a reservation for

Once you have been authenticated, you will be directed to the term page. You should click the **CONTINUE** button on the "**Academic Year ...**" which you have previously completed an application for.

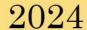

#### Academic Year 2024-2025

You started your application for 2024 on 01/30/2024.

You have signed the housing agreement as of 01/30/2024.

Your prepayment is waived.

Your application is complete as of 01/30/2024.

CONTINUE

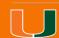

## **Room Selection-Next Steps**

Read all notes and access the Room Selection Tutorial if you need help navigating the steps.

On this page your appointment timeslot will be displayed (see highlighted section). If your timeslot is current/past time, click **SAVE AND CONTINUE** to move to the next step in the room selection process.

You cannot move to the next step if your timeslot (date and time) is blank or in the future.

#### Room Selection - Next Steps

Note: Information regarding your specific appointment time will be sent to you via email according to your area of eligibility.

University Village- Monday, February 10th 2025 Lakeside Village/Eaton- Monday, February 10th 2025

For additional questions/assistance please contact Housing.

Remember that the room/apt preferences you have entered on your application do not impact your ability to select any of the available room spaces during your individual appointment time(s).

Your timeslot is 02/12/2025 02:50 PM EST.

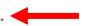

You will be able to move past this page and in to Room Selection at that time.

Please refer to your email or the housing website for additional information.

UNIVERSITY OF MIAMI
HOUSING &
RESIDENTIAL LIFE

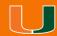

**SAVE & CONTINUE** 

## **Initial Selection**

On this page the available building(s) for room selection will be displayed, Make sure to click on all links to help you prior to assigning bedspaces. There is detailed information about the suites & apartments as well as the overall residential areas." You can also log out of the portal to access the <a href="Room Preview">Room Preview</a> page.

To begin, click **SELECT** on a desired location

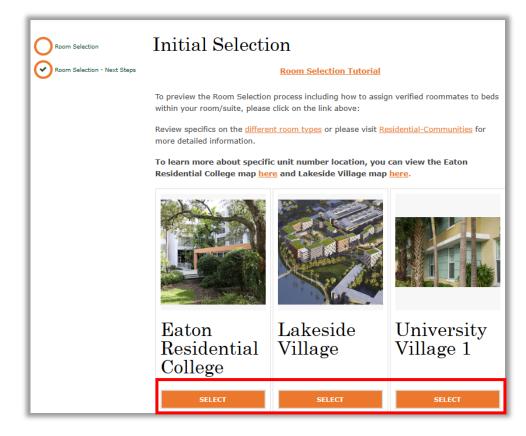

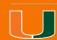

#### **Room Locator**

You can filter on specific unit types by 'Room Type' or by 'Floors'. Filtering by 'Room Type' will display all unit types/bedrooms available and filtering by 'Floors' will display the available suites/apartment by unit number

Click on 'Show Room Info' for details about a specific unit/bedroom or an existing occupant.

To select a bedspace, click **ADD TO CART.** 

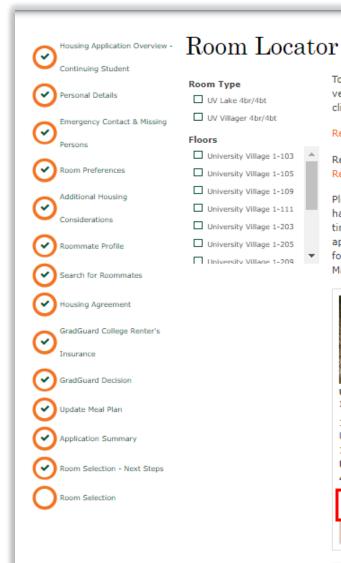

To preview the Room Selection process including how to assign verified roommates to beds within your room/suite, please

click on the link below:

#### Resident Student Room Selection Tutorial

Review specifics on the different room types or please visit Residential-Communities for more detailed information.

Please note all 1, 2, 3, and 4 person spaces in Lakeside Village have been selected. University Village 4-person appointment times will be distributed by March 10th for those eligible applicants. For those remaining applicants who do not qualify for UV, your next appointment time will be distributed on March 18th.

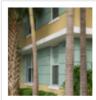

UV1-103A

1 ⊨ University Village 1-103

UV Villager 4br/4bt

Show Room Info

ADD TO CART

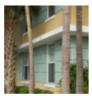

UV1-103B

1 ⊨ University Village 1-103

UV Villager 4br/4bt

Show Room Info

ADD TO CART

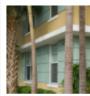

UV1-103C

1 = University Village 1-103

UV Villager 4br/4bt

Show Room Info

ADD TO CART

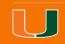

## **Room Locator Cont'd**

When you add a bedspace(s) to your cart, on the top right of your screen, you will see displayed the amount of time, in minutes, the bedspace(s) is(are) held before being released. If you are unable to complete your reservation before the time is up, your selected room space(s) will be made available to other students.

All bedspaces within the same unit will be added to cart when you click 'Add to Cart'. You must assign yourself and all members in your group.

Click 'remove from cart' if you no longer want a bedspace (if you have multiple spaces in the same unit, all the spaces will be removed from cart as well).

When you have added desired bedspace(s) to your shopping cart, click **SAVE AND CONTINUE** 

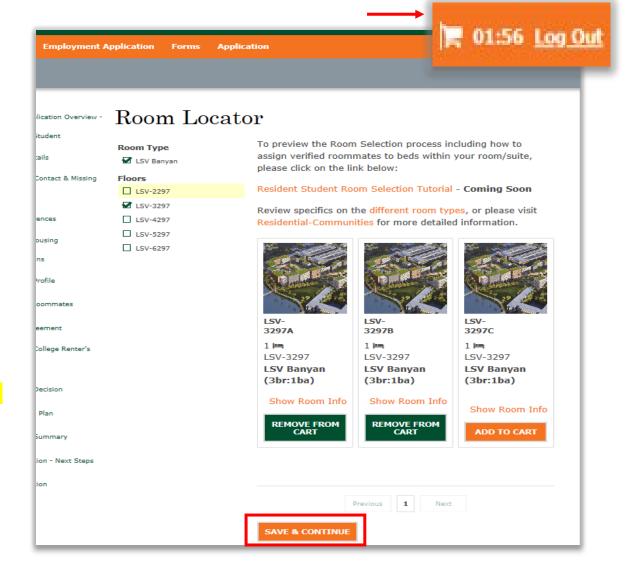

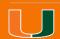

## Assign Bed(s)

On this page, you will assign individual bedspaces to yourself and roommate group member(s). Click the dropdown on 'select bed' to assign your own bedspace and roommate(s).

Use the Web Screen name/First name/Gender etc. of roommate(s) to know the right person to assign to a bedspace.

\*Take note of your shopping cart timer as you move through the process of assigning bedspaces.

On the next slide of the tutorial, you will see how your screen should look when all desired Roommate group members have been assigned to bedspaces.

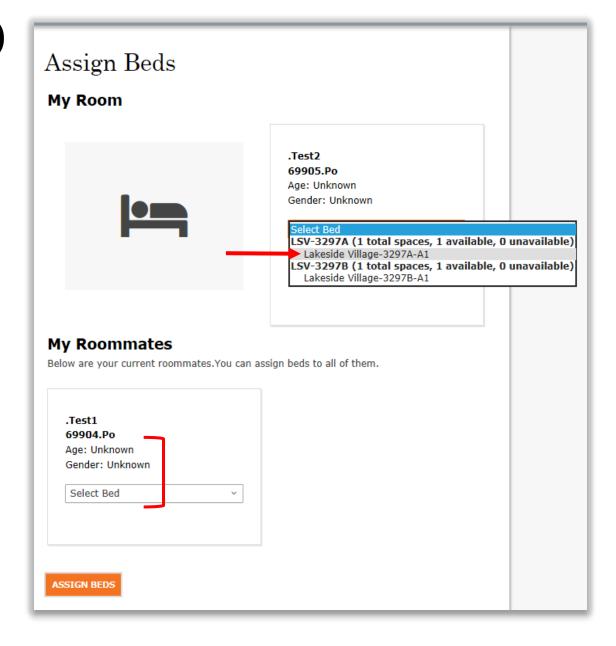

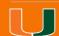

## Assign Bed(s) Cont'd

This is an example of a 2-person Roommate Group with assigned bedspaces.

\*Remember to take note of your shopping cart timer as you move along.

\*Verify that all roommate genders are the same.

When you are done assigning yourself and desired roommate(s), click **ASSIGN BEDS** to move to the next step.

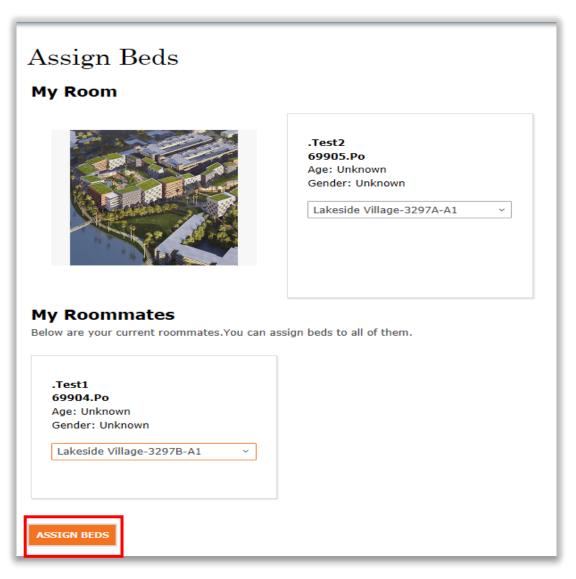

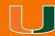

#### **Room Selection Details**

On this page you will have a final opportunity to review details of the bedspace assignment(s) before confirming your selection. Click **BOOK RESERVATION** to finalize your room selection.

- Remember to watch your shopping cart timer!
- When you click 'book reservation', you can no longer make changes on the portal, please contact the Central Housing office with questions about how to request a change.
- If you book reservation for a roommate with a different gender from yours, they will not be assigned.

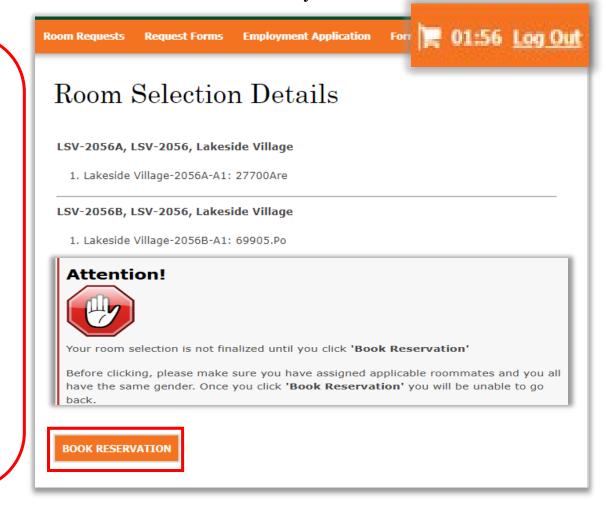

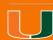

## **Booking Summary**

Congratulations, you have completed your room selection! Your booking summary and details of your roommate(s)/suitemate(s) if applicable will be added to your application, housing prepayment and meal plan selection summary. Kindly **Log Out** to exit the portal in order to allow other applicants complete their room selection.

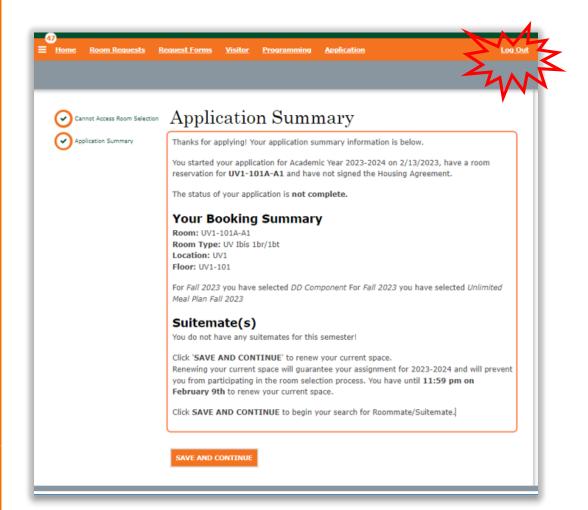

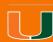

#### **Room Assignment Email Confirmations**

You will receive two emails confirming your room assignments for the new term sessions (Fall and Spring) like the ones shown below.

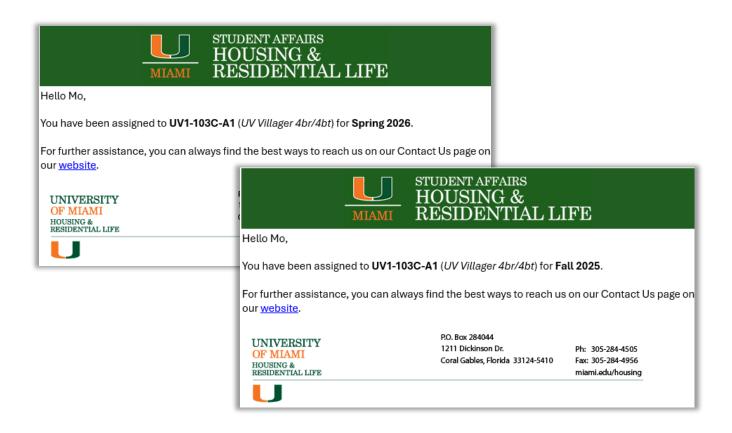

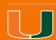

## **Returning to the Portal**

When you log back into the portal after completing your room selection, you will be unable to access the room selection page because you already have a reservation. You however, will be able to view your room details.

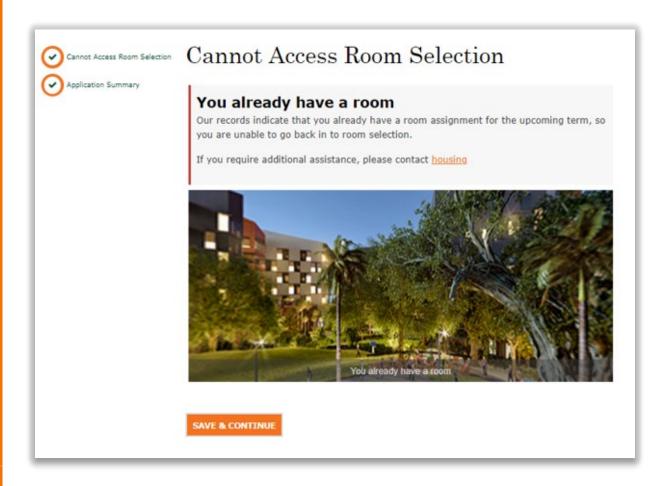

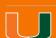